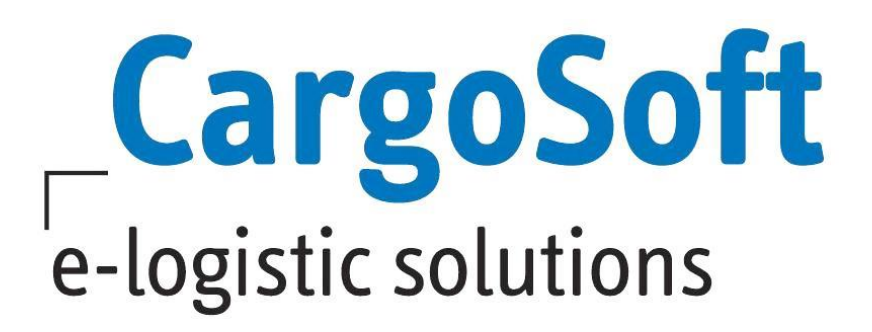

# **TMS Release Informationen Version 2021.2**

Nachfolgend informieren wir Sie über die allgemeinen Anpassungen in der TMS Version **2021.2** Detaillierte Erläuterungen zu unseren Modulen und deren Funktionalitäten können Sie unserer Onlinehelp unter<https://documentation.cargosoft.de/> entnehmen.

# **Highlights:**

**Anpassung der Warenbeschreibung in der Ausgangsfaktura**

**Neuer Standard für das Modul ZBE**

**CargoSmart BigSchedules direkt aus dem TMS heraus öffnen**

**Neue Statuscodes für Export-Container für die Hafenanbindung APCS**

**Formular CURREL-2 automatisch in der eAkte mit Verarbeiten des Steuerbescheides speichern**

**Autor Version Erstellt am Aktualisiert am** 27.07.2021 **Sprache Dateiname** CargoSoft Team QM 2021.2 09.12.2020 Deutsch D\_TMS Release Informationen Version 2021.2.docx

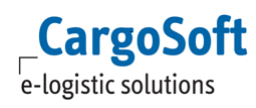

# <span id="page-1-0"></span>**Inhaltsverzeichnis**

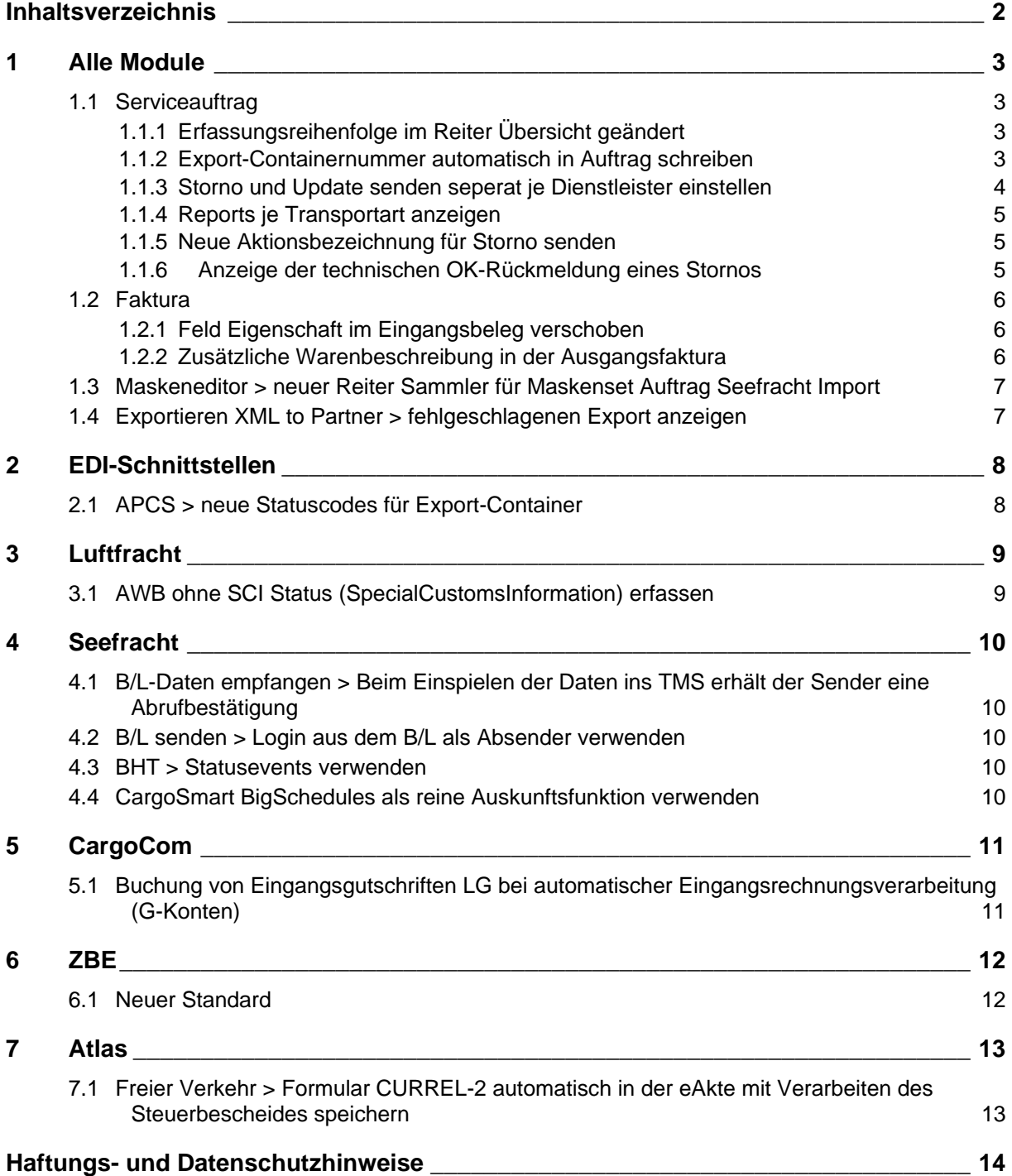

# <span id="page-2-1"></span><span id="page-2-0"></span>**1 Alle Module**

## **1.1 Serviceauftrag**

Über den Reiter Services können Sie Transportaufträge an Ihre Dienstleister u.a. per EDI senden. Diverse Anbindungen sind im Bereich TransportOrderManagement verfügbar.

Weitere Informationen zum Thema Serviceauftrag bzw. TOM finden Sie in unserer Online-Help unter: <https://documentation.cargosoft.de/display/DETMSALL/Services-Reiter+im+Services-Reiter> [https://documentation.cargosoft.de/display/DETMSTOM/TOM+Transport+Order+Management+im+TM](https://documentation.cargosoft.de/display/DETMSTOM/TOM+Transport+Order+Management+im+TMS) [S](https://documentation.cargosoft.de/display/DETMSTOM/TOM+Transport+Order+Management+im+TMS)

## <span id="page-2-2"></span>**1.1.1 Erfassungsreihenfolge im Reiter Übersicht geändert**

Die Erfassungsfelder Dienstleister, Servicetyp, Transportart wurden nun, aufgrund der Vorbelegungsmöglichkeiten, in einer logischen Reihenfolge angeordnet.

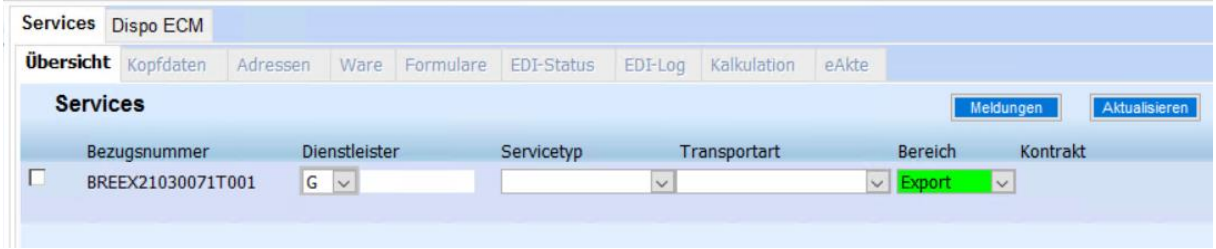

Gibt es für den eingetragenen Dienstleister nur einen hinterlegten Datensatz, werden die Felder Servicetyp und Transportart automatisch vorbelegt.

Gibt es für den eingetragenen Dienstleister und den danach erfassten Servicetyp mehrere Transportarten, wird das Feld Transportart automatisch mit dem ersten Eintrag aus dem Auswahlmenü vorbelegt. Dieser Eintrag ist änderbar.

Es kann auch zuerst das Feld Servicetyp erfasst werden.

Wurde in **Stammdaten FIRMA SERVICES** ein Dienstleister für diesen Servicetyp hinterlegt, wird dieser automatisch vorbelegt.

[ENT- 3745]

## <span id="page-2-3"></span>**1.1.2 Export-Containernummer automatisch in Auftrag schreiben**

Werden Transportunternehmer für den Vorlauf von Containern zum Hafen beauftragt, liegt in der Regel noch keine Container-Nummer für den Auftrag vor. Der Transportauftrag wird erstmal ohne Container-Nummer verschickt. Ist die Container-Nummer bei Aufnahme des Containers im Leerdepot dann bekannt, wird diese vom Transportunternehmer aufgegeben und manuell im Auftrag ergänzt.

Nun gibt es die Möglichkeit, Container-Nummern auch automatisch in den Auftrag zu übernehmen. Wird eine Statusrückmeldung vom Dienstleister ins TMS eingespielt, in der die Container-Nummer steht, wird diese in den Auftrag übernommen.

Dazu ist ein Eintrag in Stammdaten ADMIN → STATUSARTEN → STATUSEVENTS → Reiter Statusarten im Statuscode notwendig.

Um zu bestimmen, wo im Auftrag die in der Statusrückmeldung übermittelte Container-Nummer übernommen werden soll, stehen folgende **Füllt Feld-Regeln** in den Statusevents zur Verfügung:

• 040 – Containernummer in WB (Auftrag)

**CargoSoft** e-logistic solutions

- 041 Containernummer in WB (Serviceauftrag)
- 042 Containernummer in Kalkulationsreiter
- 043 Containernummer in EDI-Status

Bisher konnte nur eine Füllt Feld-Regel je Statuscode hinterlegt werden. Sollen jedoch mehrere Füllt Feld-Regel gelten, können diese nun im unteren Bereich in den Statuscodes für jeden Modus und Bereich separat erfasst werden.

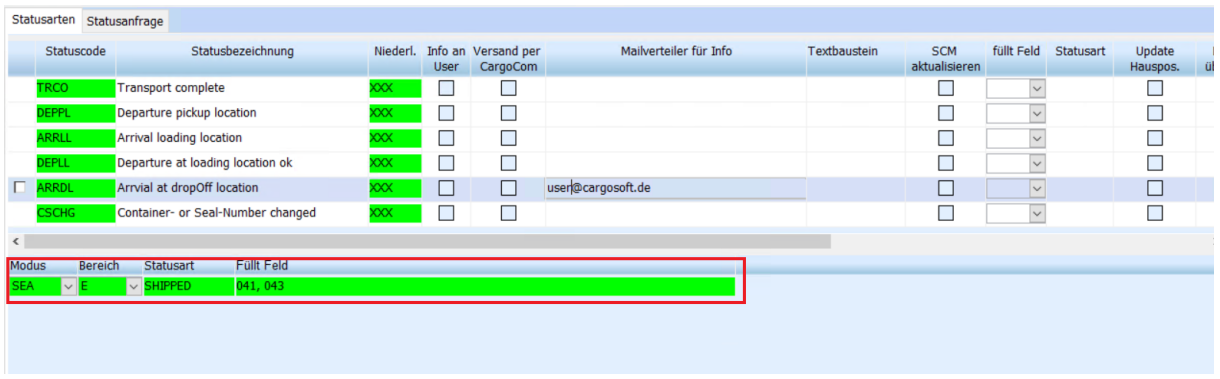

Das Feld Daten überschr. muss aktiviert werden, wenn bereits erfasste Daten in der Containerzeile des Auftrags überschrieben werden sollen.

**ACHTUNG:** Werden im unteren Bereich Füllt Feld Regeln für einen Statuscode hinterlegt, wird das Füllt Feld-Feld im oberen Bereich nicht mehr berücksichtigt. Sind im unteren Bereich keine Füllt Feld Regeln hinterlegt, gilt weiterhin das obere Füllt Feld-Feld!

[ENT- 3829]

#### <span id="page-3-0"></span>**1.1.3 Storno und Update senden seperat je Dienstleister einstellen**

Auf dem Reiter Services werden Transportaufträge an verschiedene Dienstleister versendet. Je nach Schnittstelle können die Dienstleister Updates und/oder Stornonachrichten verarbeiten. Im Lokalmenü auf dem Servicereiter stehen dafür die Funktionen **Update senden** und **Storno senden** zur Verfügung.

Diese Einträge waren bisher immer auswählbar, unabhängig davon ob der Dienstleister Update – oder Stornonachrichten verarbeiten konnte.

Eine Steuerung ist in den **Stammdaten ADMIN EDI EDI-PARTNER Reiter Qualifier** nun möglich.

Das Senden wird mit folgenden Einträgen verhindert:

Für Update senden: Qualifier = UPDATE\_ALLOWED / Inhalt = N Für Storno senden: Qualifier = CANCELLATION\_ALLOWED / Inhalt = N

Wird das Senden untersagt, ist die Funktion im Lokalmenü des Serviceauftrags nicht auswählbar. Ohne Einträge im EDI-Partner ist das Senden automatisch möglich.

**ACHTUNG:** Für folgende Standard-Schnittstellen wurden die korrekten Einstellungen bereits per Skript ausgeliefert:

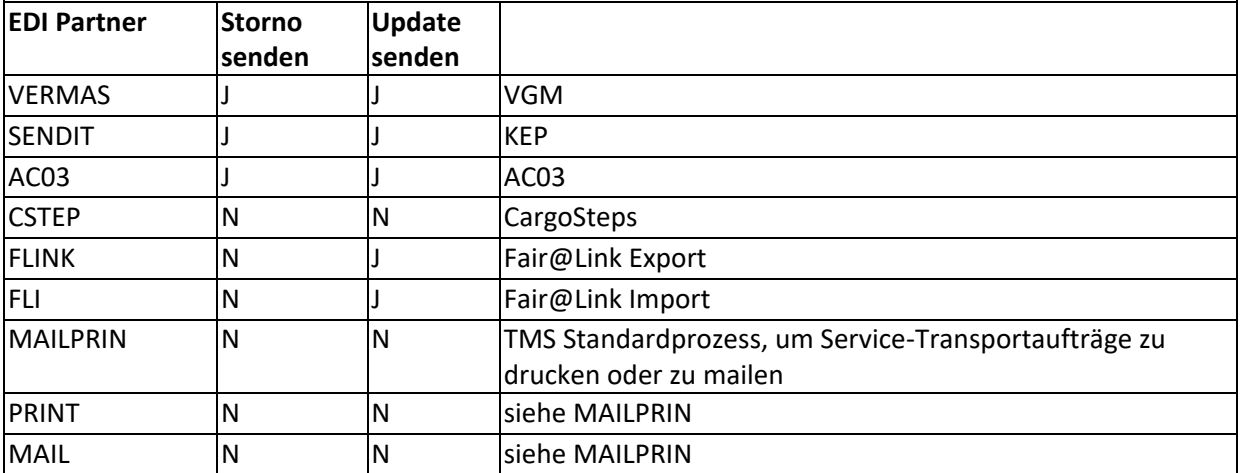

<span id="page-4-0"></span>[ENT- 3731]

## **1.1.4 Reports je Transportart anzeigen**

In Stammdaten ADMIN  $\rightarrow$  REPORTS ist einstellbar, für welchen Modus, Bereich, Mandanten, Niederlassung und Servicetyp ein Report angezeigt werden soll.

Für Reports, die im Bereich Serviceauftrag verwendet werden, kann nun zusätzlich das Anzeigekriterium **Transportart** eingestellt werden.

Weitere Informationen zum Thema Reports finden Sie in unserer Online-Help unter: <https://documentation.cargosoft.de/display/DETMSSTAMM/Reports+in+ADMIN>

<span id="page-4-1"></span>[ENT- 3746]

## **1.1.5 Neue Aktionsbezeichnung für Storno senden**

Wird die Funktion Serviceauftrag stornieren für einen Serviceauftrag in Auftrag  $\rightarrow$  SERVICES  $\rightarrow$ ÜBERSICHT ausgelöst, erscheint zu dieser Aktion der Text **Storno-Nachricht in Übertragung**, anstatt wie bisher, Nachricht in Übertragung.

Weitere Informationen zum Thema Serviceauftrag stornieren finden Sie in unserer Online-Help unter: <https://documentation.cargosoft.de/pages/viewpage.action?pageId=25561132>

<span id="page-4-2"></span>[ENT- 4149]

## **1.1.6 Anzeige der technischen OK-Rückmeldung eines Stornos**

Die Rückmeldung **Storno angenommen** für einen stornierten Serviceauftrag wird mit einem grünen Haken im Reiter Übersicht im Feld Storno angezeigt. Kommt vom Dienstleister nur eine technische OK-Rückmeldung für ein gesendetes Storno zurück, wird dies als gelber Haken im Feld Storno angezeigt.

[ENT- 4150]

# <span id="page-5-0"></span>**1.2 Faktura**

## <span id="page-5-1"></span>**1.2.1 Feld Eigenschaft im Eingangsbeleg verschoben**

Das **Feld Eigenschaft** in der Belegerfassung wurde verschoben und befindet sich nun in der linken Spalte unter dem Feld Buchungsperiode.

Sichtbar ist das Feld Eigenschaft nur, wenn die Checkbox Status bei Belegerfassung setzen in Stammdaten Firma  $\rightarrow$  Faktura  $\rightarrow$  Eingangsfaktura aktiv ist.

Um das Feld Eigenschaft bei der Belegerfassung als Mussfeld anzeigen zu lassen, muss die Checkbox Eigenschaft in Stammdaten Firma → Mussfelder → Extras → Bereich Eingangsfaktura aktiviert werden.

Weitere Informationen zum Thema Eingangsbeleg erfassen finden Sie in unserer Online-Help unter: https://documentation.cargosoft.de/display/DETMSFAK/Eingangsbeleg+erfassen

[ENT- 3741]

## <span id="page-5-2"></span>**1.2.2 Zusätzliche Warenbeschreibung in der Ausgangsfaktura**

Die Warenbeschreibung im **Reiter Warenlayout** der Ausgangsfaktura ist nicht identisch zur Warenbeschreibung im Auftrag. Auch die Anpassung des Warenlayout für jeden einzelnen Ausgangsbeleg ist nicht möglich.

Nun gibt es die Möglichkeit, eine Warenbeschreibung identisch zu der im Auftrag für die Ausgangsfaktura zu aktivieren.

Diese neue Warenbeschreibung wird, wie bisher auch, aus der Kennung M der Auftragswarenbeschreibung vorgeschlagen, ist identisch in Schrift und Form und kann lokal pro Beleg geändert und gespeichert werden.

Aktiviert wird diese neue Warenbeschreibung in den Stammdaten Admin  $\rightarrow$  Rechnungslayout mit dem Feld "Druck neuer Warenbeschreibung" = J.

Es stehen ähnliche Funktionen wie in der Warenbeschreibung des Auftrags oder Serviceauftrag zur Verfügung:

- Warenbeschreibung auswählen (= Suchmaske über alle vorhandenen Kennungen)
- Ebene nach unten (STRG + Pfeiltaste nach rechts)
- Ebene nach oben (STRG + Pfeiltaste nach links)
- Zeile nach unten verschieben (STRG + Pfeiltaste nach unten)
- Zeile nach oben verschieben (STRG + Pfeiltaste nach oben)
- Mengenangaben aktualisieren
- Alle Zeilen löschen
- **Originallayout**
- Layout speichern

Die Warenbeschreibung kann über die Suchmaske oder manuell geändert, Zeilen hinzugefügt oder gelöscht werden. Die Plausi-Funktionen greifen auf die gleichen Funktionen zu, wie bei der Warenbeschreibung im Auftrag.

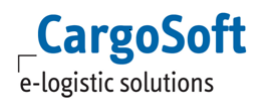

**Achtung:** Beim Ändern der Warenbeschreibung werden die Mengenangaben in den Kopfdaten des Belegs nicht automatisch mit aktualisiert!

Dies erfolgt, wenn die Funktion "Mengenangaben aktualisieren" im Lokalmenü der Warenbeschreibung ausgeführt wird.

Dabei werden die Mengenangaben in den Kopfdaten des Belegs aktualisiert.

Zudem werden keine Mengenangaben in den Abrechnungszeilen (eafapo\_t.menge) automatisch verändert!

#### **Besonderheiten in den einzelnen Modus:**

• Im Modus ROAD (RD) gibt es zusätzlich die Spalten Lademeter und Stellplätze.

• Im Modus SEA und RAIL kann mit dem Eintrag "WBCWeight"='N' in den GlobalSettings das Chargeable Weight ausgeblendet werden. Die Einstellung gibt es auch in der

Auftragswarenbeschreibung.

#### **Wichtiger Hinweis für die Einrichtung dieser Funktion:**

Für diese Änderung werden neue Reports für den Rechnungsdruck benötigt. Außerdem ist ein neues Rechnungslayout in den Stammdaten → Admin → Rechnungslayout notwendig, sowie entsprechende Einträge pro Sprache der Mitarbeiter in Stammdaten  $\rightarrow$  Admin  $\rightarrow$  Formulare, damit Drucker hinterlegt und die eAkte aktiviert werden können.

Die Änderungen für die Reports sind kostenpflichtig.

Weitere Informationen zum Thema Ausgangsrechnung > Reiter Warenlayout finden Sie in unserer Online-Help unter:

[https://documentation.cargosoft.de/display/DETMSFAK/Ausgangsrechnung+anlegen#Ausgangsrechn](https://documentation.cargosoft.de/display/DETMSFAK/Ausgangsrechnung+anlegen#Ausgangsrechnunganlegen-ReiterWarenlayoutinFaktura) [unganlegen-ReiterWarenlayoutinFaktura](https://documentation.cargosoft.de/display/DETMSFAK/Ausgangsrechnung+anlegen#Ausgangsrechnunganlegen-ReiterWarenlayoutinFaktura)

[ENT- 2797]

## <span id="page-6-0"></span>**1.3 Maskeneditor > neuer Reiter Sammler für Maskenset Auftrag Seefracht Import**

Im Maskeneditor wird der Reiter Sammler im Maskenset Auftrag/Seefracht Import nun bei allen BL-AWB-Typen eingeblendet und nicht, wie bisher, nur beim BL-AWB-Typ Consol. Der Reiter erscheint im Maskenset hinter dem Reiter Warenbeschreibung.

Weitere Informationen zu dem Thema Maskeneditor finden Sie in unserer Online-Help unter: https://documentation.cargosoft.de/display/DETMSADM/Maskeneditor+in+EXTRAS [ENT- 4064]

# <span id="page-6-1"></span>**1.4 Exportieren XML to Partner > fehlgeschlagenen Export anzeigen**

Über die Funktion XML to Partner können Sendungsdaten übertragen werden. Hier wurden nun die **Felder Fehlertext, Fehlerdatum und Zeit** hinzugefügt, um einen fehlgeschlagenen Export anzuzeigen

Weitere Informationen zum Thema XML to Partner finden Sie in unserer Online-Help unter: <https://documentation.cargosoft.de/display/DETMSALL/Exportieren>

[ENT- 3869]

# <span id="page-7-1"></span><span id="page-7-0"></span>**2 EDI-Schnittstellen**

# **2.1 APCS > neue Statuscodes für Export-Container**

APCS steht für **Antwerp Port Community System** und betrifft die Exportzollanmeldung für die Ausfuhr über belgische Häfen (Antwerpen und Zeebruegge)**.** Mit der Schnittstelle können Zolldaten an die belgischen Terminals gesendet werden.

NxTPort liefert, zu den bisher verfügbaren technischen Statusrückmeldungen für Export-Container, folgende **drei zusätzliche Statuscodes** über die APCS-Schnittstelle:

- Status 2: GOODS ARRIVED ON TERMINAL
- Status 3: GOODS DEPARTED FROM TERMINAL
- Status 73: EXIT CONFIRMATION CUSTOMS

Die eingespielten Status werden im Auftrag  $\rightarrow$  APCS  $\rightarrow$  ÜBERSICHT in den Spalten

• Status Container (Status 2 und 3) • Status Document (Status 73) angezeigt.

Im Historie-Reiter werden diese Status, wie die technischen Status, unter dem entsprechenden Container aufgeführt.

Die Statusevents  $\rightarrow$  APCS in den Stammdaten wurden um diese drei Status erweitert.

Um diese erweiterte Statusfunktion nutzen zu können, ist es notwendig, einen separaten Vertrag mit NxTPort – den eBalie+ Notifications Vertrag – abzuschließen.

Wenden Sie sich bei Interesse bitte an Ihren CargoSoft-Ansprechpartner.

Weitere Informationen zum Thema Schnittstelle APCS finden Sie in der Online-Help unter: [https://documentation.cargosoft.de/display/DETMSSEA/APCS-](https://documentation.cargosoft.de/display/DETMSSEA/APCS-Auftrag+senden%2C+freischalten%2C+stornieren)[Auftrag+senden%2C+freischalten%2C+stornieren](https://documentation.cargosoft.de/display/DETMSSEA/APCS-Auftrag+senden%2C+freischalten%2C+stornieren)

[ENT- 3953]

# <span id="page-8-1"></span><span id="page-8-0"></span>**3 Luftfracht**

# **3.1 AWB ohne SCI Status (SpecialCustomsInformation) erfassen**

Die Angabe des Zollstatus im Feld SCI beruht auf einer EU-Regelung. Bei Exportsendungen aus einem Drittland! muss das SCI-Feld leer sein.

Hierfür wurde nun ein neuer Eintrag [empty] hinzugefügt. Bei Auswahl dieses Eintrags wird im Feld SCI auf dem AWB kein Wert angedruckt. Ist das SCI Feld als Mussfeld definiert, so wird der Wert [empty] als gültiger Wert zugelassen.

Weitere Informationen zum Thema Felder einbinden finden Sie in der Online-Help unter: <https://documentation.cargosoft.de/pages/viewpage.action?pageId=3115280>

[ENT- 3847]

# <span id="page-9-1"></span><span id="page-9-0"></span>**4 Seefracht**

## **4.1 B/L-Daten empfangen > Beim Einspielen der Daten ins TMS erhält der Sender eine Abrufbestätigung**

Beim Empfang von B/L-Daten im TMS wird eine Abrufbestätigung an den Datenversender zurückgemeldet. [ENT- 3562]

# <span id="page-9-2"></span>**4.2 B/L senden > Login aus dem B/L als Absender verwenden**

Rückmeldungen des Carrier wurden bisher ausschließlich an die E-Mail-Adresse des Users geschickt, der das B/L gesendet hat.

Wird im B/L nun ein anderer User für die Rückmeldung im **Feld Bearbeiter** (eabl\_t.fk\_mitarb\_login) im Reiter B/L → Instruktionen → Bereich Senden angegeben, werden die Rückmeldungen zukünftig an diesen User geschickt.

Weitere Informationen zum Thema B/L senden finden Sie in der Online-Help unter: <https://documentation.cargosoft.de/pages/viewpage.action?pageId=43452939> [ENT- 4666]

# <span id="page-9-3"></span>**4.3 BHT > Statusevents verwenden**

Die Steuerung der BHT Rückmeldungen bzw. die Mailbenachrichtigung an den Anwender erfolgte bisher über den Programmcode des Einleseprogramms.

BHT Rückmeldungen werden ab sofort über das Stammdatenprogramm  $\rightarrow$  Admin  $\rightarrow$  Statusarten  $\rightarrow$ Statusevents gesteuert.

Damit kann pro Statuscode individuell der Mailversand, das Setzen eines Status oder auch eines Datums über die Füllt-Feld-Regel im Auftrag konfiguriert werden.

Die Statusrückmeldungen werden im Reiter EDI-Status (eatranspstatus\_t) eingelesen. Die möglichen Statuscodes werden mit dem Update automatisch angelegt.

Weitere Informationen zum Thema Statusevents finden Sie in der Online-Help unter: <https://documentation.cargosoft.de/display/DETMSSTAMM/Statusevents+in+den+Statusarten> [ENT- 482]

# <span id="page-9-4"></span>**4.4 CargoSmart BigSchedules als reine Auskunftsfunktion verwenden**

Die frei verfügbare Schiffsabfahrtsliste BigSchedule von CargoSmart kann direkt aus dem TMS heraus aufgerufen werden. Im Menü Seefracht gibt es dafür den neuen Bereich CargoSmart mit der Funktion BigSchedules.

**ACHTUNG:** Es besteht derzeit keine Übernahmemöglichkeit der Daten in den TMS Auftrag.

Weitere Informationen zu CargoSmart BigSchedules finden Sie unter [www.bigschedules.com/indexSlide/about-bigschedules](http://www.bigschedules.com/indexSlide/about-bigschedules) [ENT- 4056]

# <span id="page-10-1"></span><span id="page-10-0"></span>**5 CargoCom**

# **5.1 Buchung von Eingangsgutschriften LG bei automatischer Eingangsrechnungsverarbeitung (G-Konten)**

Werden Eingangsrechnungen im XML-Format über eine Schnittstelle ins TMS eingespielt, können diese mit der automatischen Eingangsrechnungsverarbeitung gebucht werden.

Bisher konnten beim Import von Eingangsrechnungen die Belege nur als klassische Eingangsrechnung im Aufwand gebucht werden. Auch, wenn es sich dabei um eine Gutschrift gehandelt hat.

Nun ist es möglich, Eingangsgutschriften auch im Erlös buchen zu lassen als Lieferantengutschrift  $(LG)$ .

Dazu wird in der **Adresse des Belegerstellers Adresse EDI-Referenzen** der Qualifier LRKNT aktiviert, mit dem Wert ERL im Feld Referenz.

Ist diese Einstellung aktiv, werden von diesem Rechnungsversender importierte Gutschriften als Erlös gebucht und im Speditionskonto der Akte angezeigt.

Damit der Betrag auf der Einnahmenseite des Speditionskontos gebucht wird, sind folgende Stammdateneinstellungen notwendig:

- FIRMA  $\rightarrow$  Fibu-Schnittstelle  $\rightarrow$  Konten/Kontierung  $\rightarrow$  Kontierungswechsel = J
- FIRMA  $\rightarrow$  Faktura  $\rightarrow$  Einstellungen  $\rightarrow$  Gemischtes Kontokorrent = J (dies ist notwendig, wenn mit G-Konten gearbeitet wird) Fehlen diese Einstellungen, wird die Gutschrift als negativer Betrag in der Aufwandspalte des Speditionskontos angezeigt.

Weitere Informationen zum Thema automatischen Eingangsrechnungsverarbeitung finden Sie in der Online-Help unter: <https://documentation.cargosoft.de/pages/viewpage.action?pageId=40829740> und <https://documentation.cargosoft.de/pages/viewpage.action?pageId=43452728>

[ENT- 3416]

# <span id="page-11-1"></span><span id="page-11-0"></span>**6 ZBE**

# **6.1 Neuer Standard**

Das Modul ZBE (Zentrale Belegerfassung) wurde in einigen Bereichen angepasst und standardisiert.

Nähere Informationen und ein pdf-Dokument dazu sind in der Online-Help verfügbar unter <https://documentation.cargosoft.de/display/DETMSZBE/Zentrale+Belegerfassung>

[ENT- 4088]

# <span id="page-12-1"></span><span id="page-12-0"></span>**7 Atlas**

## **7.1 Freier Verkehr > Formular CURREL-2 automatisch in der eAkte mit Verarbeiten des Steuerbescheides speichern**

Der Report für 'Entscheidung der Zollstelle' (Report-ID CURREL-2) kann nun mit Erhalt des Steuerbescheides automatisch der eAkte zugeordnet werden.

Dies funktioniert analog zu den Reports / Formularen ZOLLDRU7 (Meldedaten), ATLDV1\_7 (DV1) und CUSDEC-2 (Zollanmeldung).

Hierzu muss in den Stammdaten → ADMIN → FORMULARE im Formular CURREL-2 das Kennzeichen für **CargoCom: eAkte** gesetzt sein.

Die Formularart lautet 'EX'. Mit Verarbeitung des Steuerbescheides wird dann ein Datensatz nach EXTRAS -> SYSTEMVERWALTUNG -> STATUSMONITOR AUTOAUSGABE (csausgabe\_t) geschrieben.

#### **Für das Einchecken des Dokumentes in die eAkte ist das CargoCom Modul erforderlich.**

Zusätzlich werden nun beide Statuscodes CURREL-OK und CURREL-ERR, welche in den Stammdaten  $\rightarrow$  ADMIN  $\rightarrow$  STATUSARTEN  $\rightarrow$  STATUSEVENTS für Provider ATLAS hinterlegt sind, ausgewertet.

**CURREL Ware ueberlassen**  $\overline{\phantom{0}}$ **CURREL-OK** CURREL-ERR CURREL Ware nicht ueberlassen, ggf. Anordnungen durch Zollbehoerde

Der Status CURREL-OK wird gesetzt, sobald in der CURREL-Nachricht das Kennzeichen 'Ware überlassen' mit dem Wert J übermittelt wird.

Der Status CURREL-ERR wird gesetzt, sobald in der CURREL-Nachricht das Kennzeichen 'Ware überlassen' mit dem Wert N bzw. kein Wert übermittelt wird.

Mit Erhalt des jeweiligen Statuscode kann ein Status im Auftrag gesetzt werden. Ebenso kann dadurch der Mailversand des Status pro Statuscode gesteuert werden.

[ENT- 4351]

# <span id="page-13-0"></span>**Haftungs- und Datenschutzhinweise**

# **Haftungshinweis**

Trotz sorgfältiger Erarbeitung und Prüfung dieses Dokumentes können aus dem Inhalt keine Haftungsansprüche gegenüber der CargoSoft GmbH abgeleitet werden!

# **Datenschutzhinweise**

Urheberrechtlich geschütztes und vertrauliches Material. Dieses Dokument sowie alle hierin enthaltenen Informationen sind Eigentum der CargoSoft GmbH.

Kein Teil dieses Dokuments darf ohne ausdrückliche schriftliche Genehmigung der CargoSoft GmbH auf jedwede Art vervielfältigt oder an Dritte übertragen werden. Zulässig sind lediglich solche Vervielfältigungen, die intern vom Empfänger dieses Dokuments zum Zweck der Auswertung der enthaltenen Informationen erstellt werden.

Dieses Dokument sowie sämtliche Vervielfältigungen hiervon sind streng vertraulich zu behandeln.

#### **Head Office Bremen**

CargoSoft GmbH Telefon: +49 (0) 421 / 98 500 - 0 Buschhöhe 10 Telefax: + 49 (0) 421 / 98 500 - 192 eMail: info(at)cargosoft.de

#### [https://www.cargosoft.de](https://www.cargosoft.de/)

Sitz der Gesellschaft: Bremen, HRB 19594 Geschäftsführung: Uwe Droste, Friedrich Schierenberg, Dieter Spark

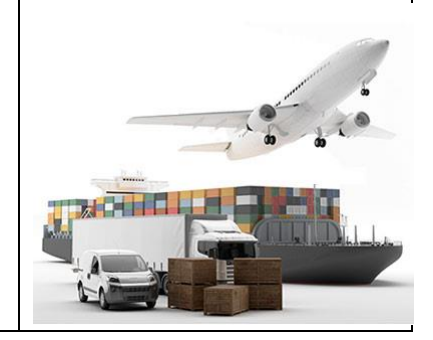